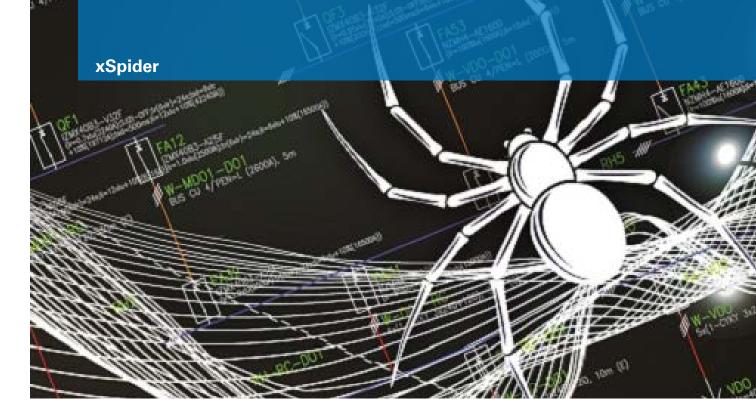

# Self-educating videos and presentations

## Demo

A set of demos is distributed as a part of the software package. Demos can be used as an initial point to solve a specific problem.

### **Learn how**

# First results with xSpider ready within 6 minutes

Check the voltage drop on a long like as well as short circuit current calculations or the tripping time of protective devices.

# **Learn how**

Automatic dimensioning of cables and protective devices

# Learn how

# Changing the paper size

The drawing area in the project window represents the paper size the network wiring diagram will be printed on. The size can be adjusted to fit the actual paper size.

# Learn how

## Drawing a wiring diagram

Insert groups, symbols etc.

#### **Learn how**

#### **Editing a symbol**

Click on a symbol to select it. All symbol's properties can be edited in the property grid window.

#### **Learn how**

# Selecting a device from the database

Selecting and assigning a device from the database to symbol in the wiring diagram.

### **Learn how**

# Activate graphic window for zooming easily

If you use Windows 7 or 8 using the mouse wheel lets you only zoom in the active window, regardless of the cursor position. Activating the graphic window solves this issue.

#### **Learn how**

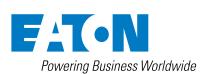

#### Run a calculation

Run a basic voltage drop and load flow calculation avoiding common errors.

**Learn how** 

The tripping characteristics module is designed for ease of work with tripping characteristics of protective devices. It helps with the selectivity check.

Learn how - using the database

Learn how - using the project

# **Using different selection modes**

There are different ways to select wiring diagram symbols and graphic entities for properties setting or editing.

**Learn how** 

# Assessing an arc flash risk using ArcRISK

A tool for quick and professional evaluation of safety level in Eaton's switchboards

#### What is ArcRisc

How to use it in xSpider

# Working with simultaneous factors and

Ensure that all factors in the network nodes are evaluated.

**Learn how** 

# Export a list of devices and import it to other software

Create a list of the network components used in your project, completely with order numbers. This list can then be imported into other Eaton Software like our xEnergy configurator.

**Learn how** 

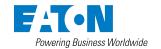

EMEA Headquarters Route de la Longeraie 7 1110 Morges, Switzerland Eaton.eu

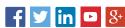

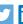

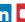

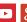

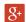